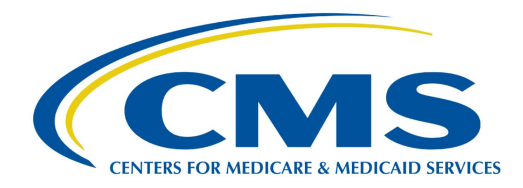

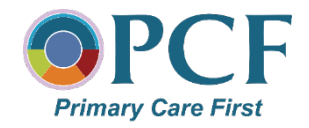

### **What is MyMedicare.gov?**

**MyMedicare.gov** is a free and secure online service offered by Medicare for accessing personalized information about your Medicare benefits and services. It gives you access to your health information at any time. You can:

- Create a list of your favorite health care providers and add your primary clinician.
- Find your eligibility, entitlement, and preventive service information.
- Check your health and prescription drug enrollment information.

If you have questions about registering for or logging into MyMedicare.gov or about your claims, medical records, or expenses, you can call 1-800-MEDICARE.

#### **Things to Know**

- Adding a primary clinician is *optional*. No matter who you add, or whether you add one at all, you can still choose to go to any clinician who accepts Medicare.
- You can change your primary clinician at any time, and either remove an added primary clinician or add another primary clinician. Your addition of a primary clinician will remain the same unless you make a change at [MyMedicare.gov.](https://www.mymedicare.gov/)

# **Putting Patients First: Add Your Primary Clinician**

## **Why Add Your Primary Clinician on MyMedicare.gov?**

- By adding a primary clinician, you show that you believe that clinician is responsible for providing and coordinating your health care. Your clinician can either be a doctor, physician assistant, or nurse practitioner.
- By adding a primary clinician, your clinician—if they are participating in the **Primary Care First** model\*—may have access to more tools or services that help give you high-quality, patient-centered care, which can improve your health care and lead to better results.

### **How to Add Your Primary Clinician**

To add your primary clinician, you must first [register on MyMedicare.gov.](https://www.mymedicare.gov/registration.aspx) Once registered, you can add your primary clinician by following the steps listed below.\*\*

- **1** Go to **MyMedicare.gov** and log into your account.
- 2 At the top of the home page, place the cursor on **My Providers & Services** and select **Favorite Providers** from the dropdown menu.
- Select the box labeled **Add a Favorite 3 Provider**.

Under the main header **Find 4 and compare doctors, hospitals and other providers near you**, type your primary clinician's ZIP code (if not already indicated), select the **Provider Type** (i.e., Doctors and Clinicians) from the dropdown menu, and enter the first and last name. Your primary clinician may then appear in a dropdown menu or be displayed after selecting **Search**. Click **8** on your primary clinician.

- **5** Once the details about your clinician display, check to make sure the details match those of your primary clinician. If so, click **Add to Favorites,**  located on the right-hand side of the page.
- Select **Make this my primary clinician 6 in my favorites** and select the correct address for the clinician (if more than one is displayed)**.** Then, click **Add to Favorites** on the bottom of the page.
- A confirmation page will **7** appear indicating **You've added a provider to your favorites list!** You will be given the choice to **Keep Browsing** or to **View My Favorite Providers**.
	- At the end of the session, be sure to click **Account** at the top of the page and log out of your account.
- Visit<https://youtu.be/w8Aj3blcxTY> for a video demonstrating how to add your primary clinician.
- Contact 1-800-MEDICARE or the office of your clinician if you need further assistance in adding your primary clinician on MyMedicare.gov.

\*Primary Care First is a new Medicare program that aims to improve the quality and value of the primary care you receive.

\*\*These instructions are current as of November 2020.